## 在ISE和ASAv之間配置TrustSec SXP  $\overline{a}$

## 目錄

簡介 必要條件 需求 採用元件 網路圖表 IP地址 初始配置 ISE 網路裝置 將ASA註冊為網路裝置 生成帶外(OOB)PAC(受保護訪問憑證)並下載 ASDM AAA伺服器配置 建立AAA伺服器組 將伺服器新增到伺服器組 匯入從ISE下載的PAC 刷新環境資料 驗證 ISE 即時記錄 ISE安全組 ASDM PAC ASDM環境資料和安全組 ASDM SXP配置 啟用SXP 設定預設SXP源IP地址和預設SXP密碼 新增SXP對等體 ISE SXP配置 全域性SXP密碼設定 新增SXP裝置 SXP驗證 ISE SXP驗證 ISE SXP對映 ASDM SXP驗證 ASDM學習的SXP IP到SGT的對映 ISE上的資料包捕獲

# 簡介

本文檔介紹如何在ISE(身份服務引擎)和ASAv(虛擬自適應安全裝置)之間配置SXP(安全組交 換協定)連線。

SXP是TrustSec用來將IP到SGT對映傳播到TrustSec裝置的SGT(安全組標籤)交換協定。SXP旨

在允許包括不支援SGT內聯標籤的第三方裝置或舊版思科裝置的網路具有TrustSec功能。SXP是一 種對等協定,一台裝置將充當揚聲器,另一台裝置將充當監聽器。SXP發言人負責傳送IP-SGT繫結 ,而監聽程式負責收集這些繫結。SXP連線使用TCP埠64999作為底層傳輸協定,使用MD5實現消 息完整性/真實性。

SXP已作為IETF Draft在以下連結發佈:

<https://datatracker.ietf.org/doc/draft-smith-kandula-sxp/>

## 必要條件

#### 需求

TrustSec相容性矩陣:

[http://www.cisco.com/c/en/us/solutions/enterprise-networks/trustsec/solution-overview-listing.html](/content/en/us/solutions/enterprise-networks/trustsec/solution-overview-listing.html)

#### 採用元件

ISE 2.3

ASAv 9.8.1

ASDM 7.8.1.150

#### 網路圖表

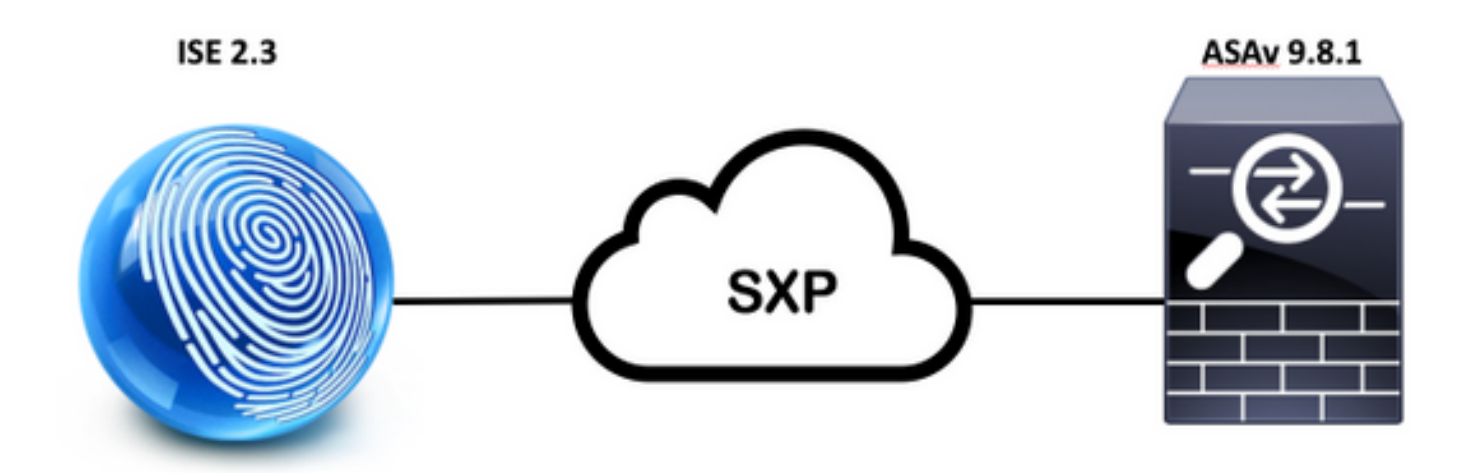

#### IP地址

ISE:14.36.143.223

ASAv:14.36.143.30

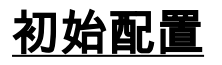

# ISE 網路裝置

## 將ASA註冊為網路裝置

WorkCenters > TrutSec >元件>網路裝置>添加

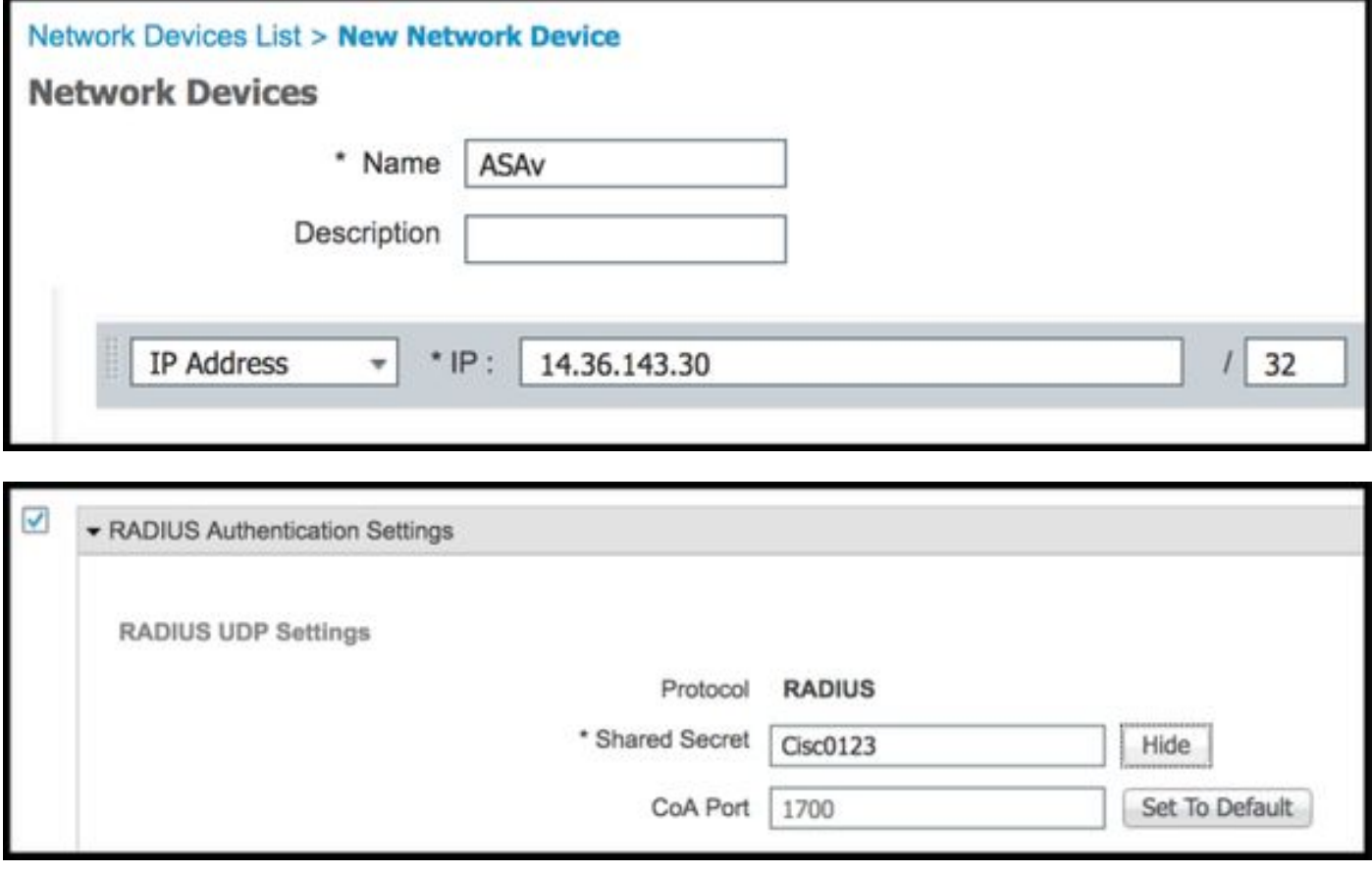

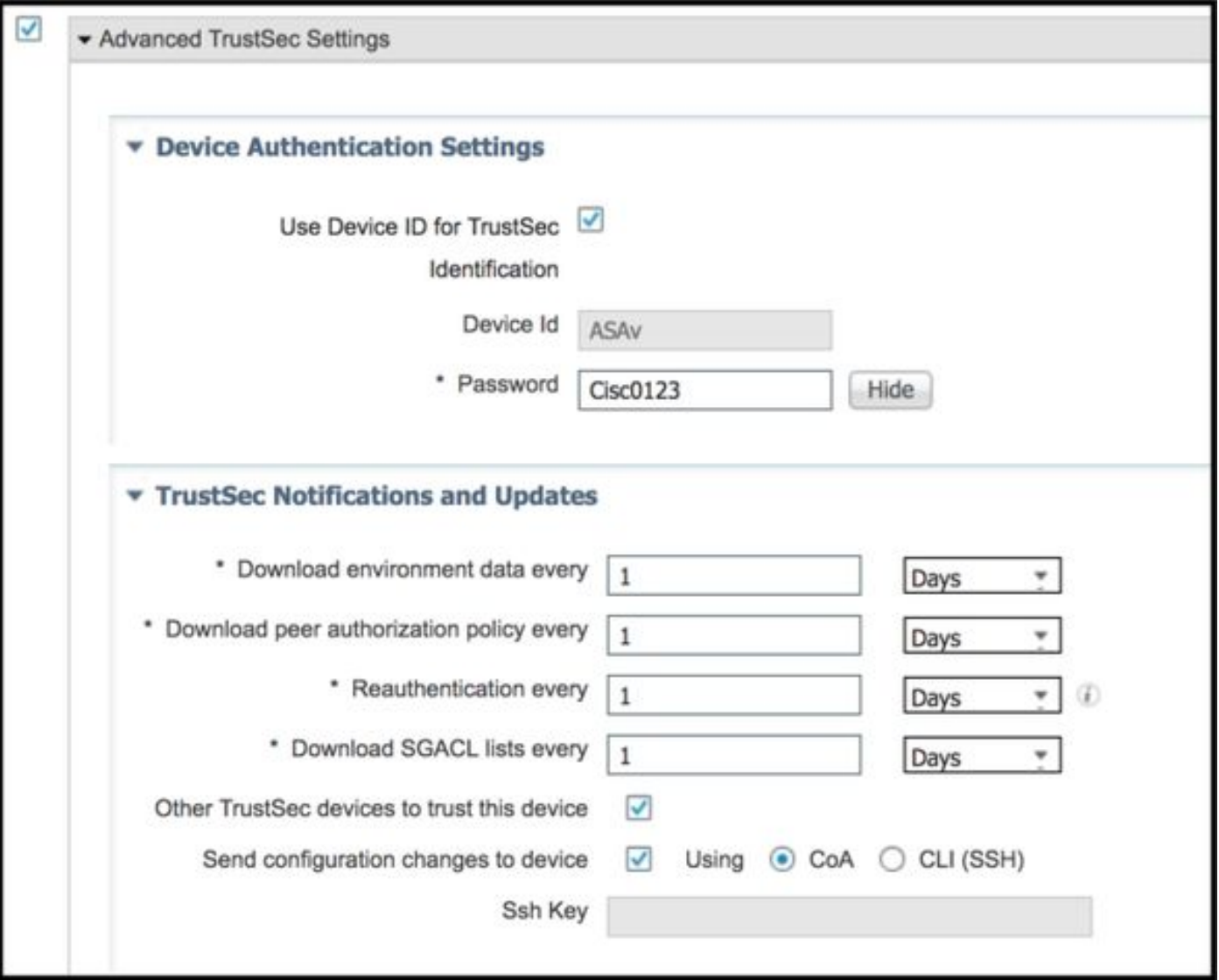

# 生成帶外(OOB)PAC(受保護訪問憑證)並下載

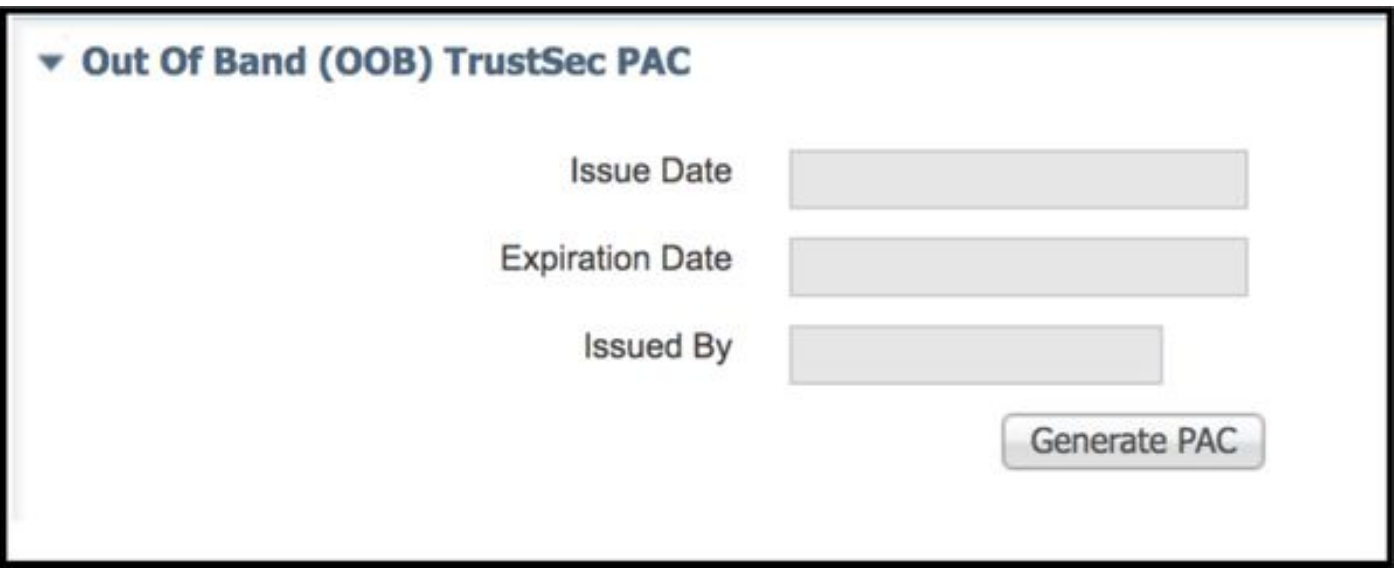

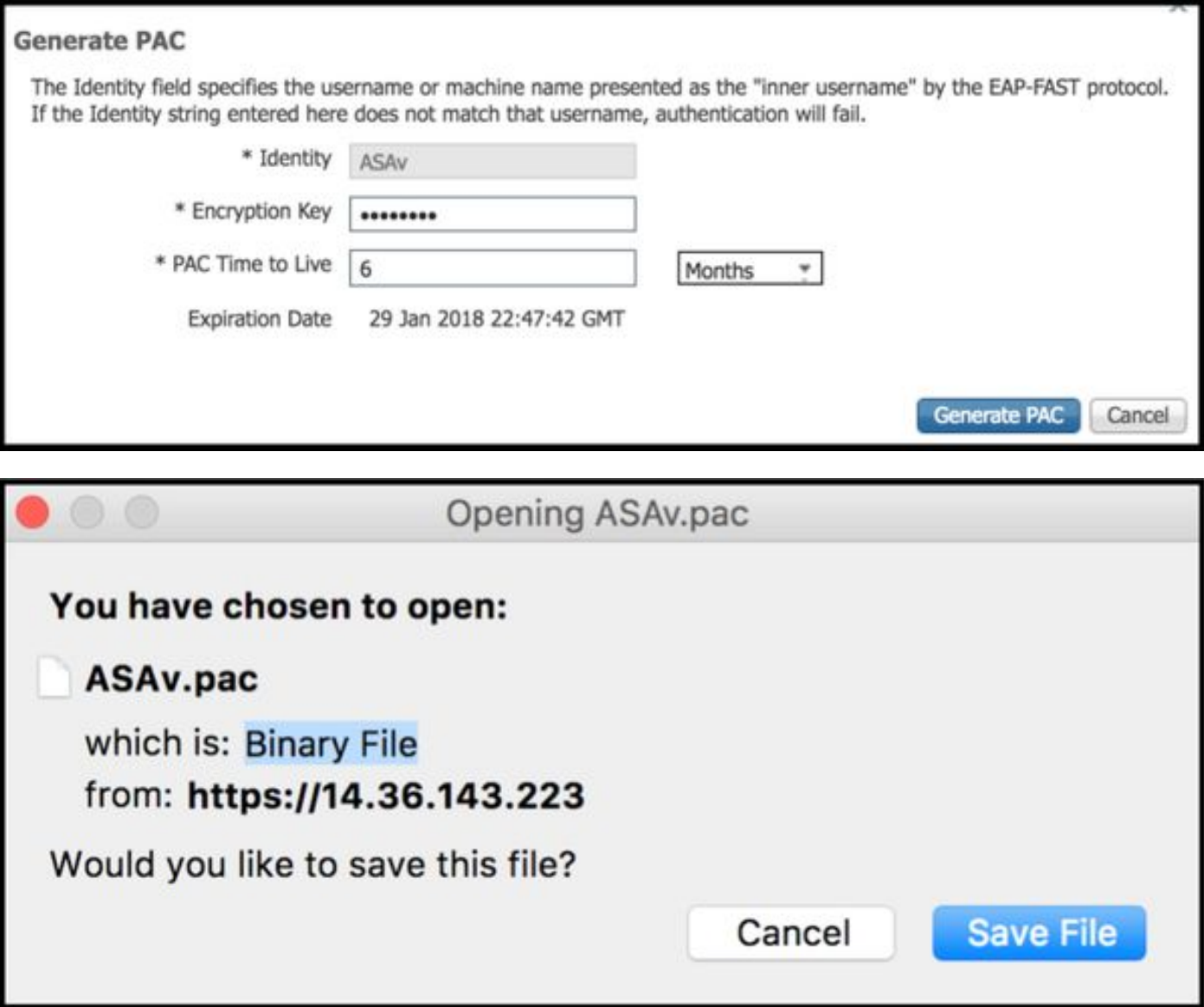

# ASDM AAA伺服器配置

## 建立AAA伺服器組

Configuration > Firewall > Identity by TrustSec > Server Group Setup > Manage...

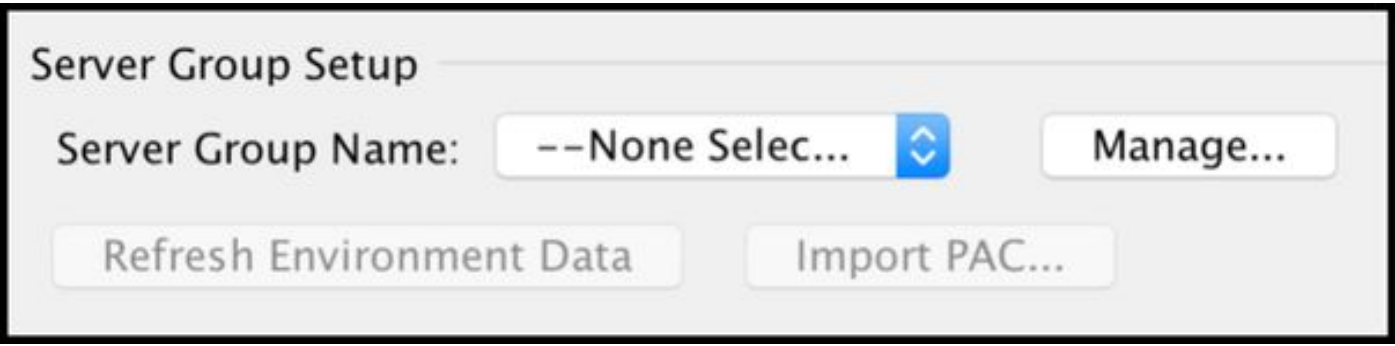

AAA伺服器組>添加

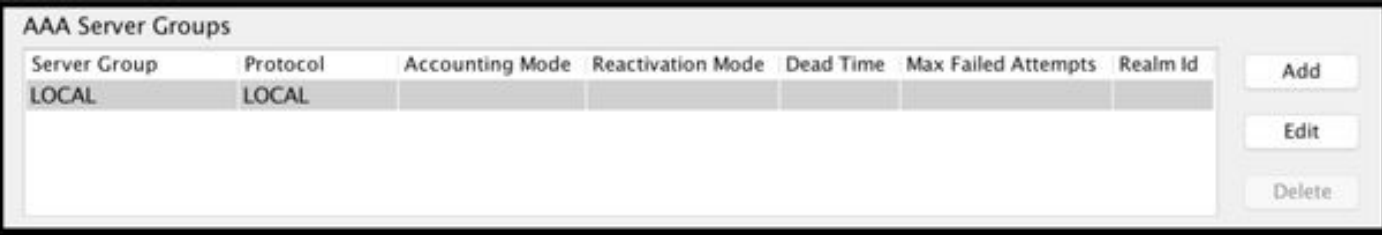

- AAA伺服器群組: < 組名稱 >
- · 啟用動態授權

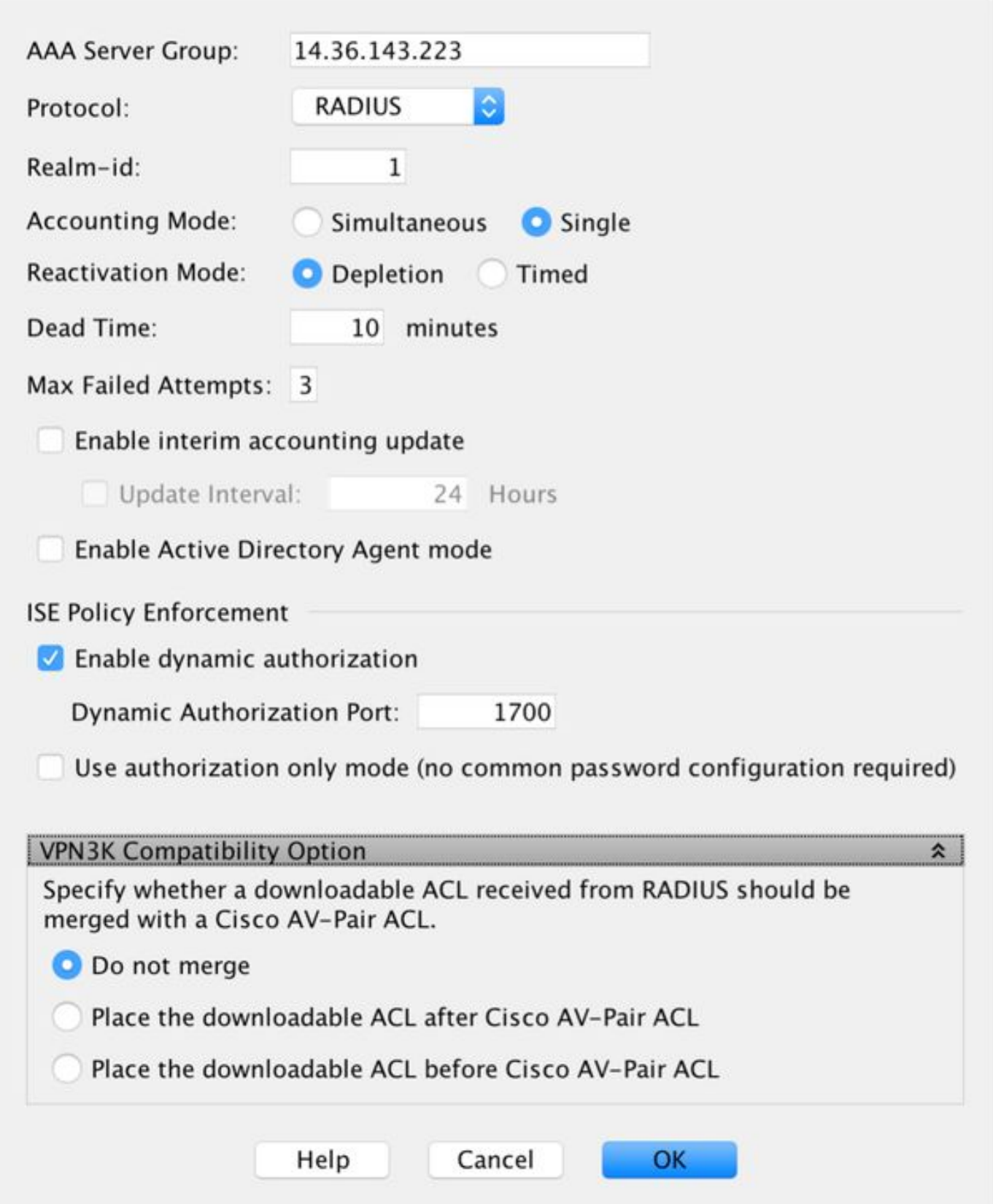

## 將伺服器新增到伺服器組

#### 選定組中的伺服器>添加

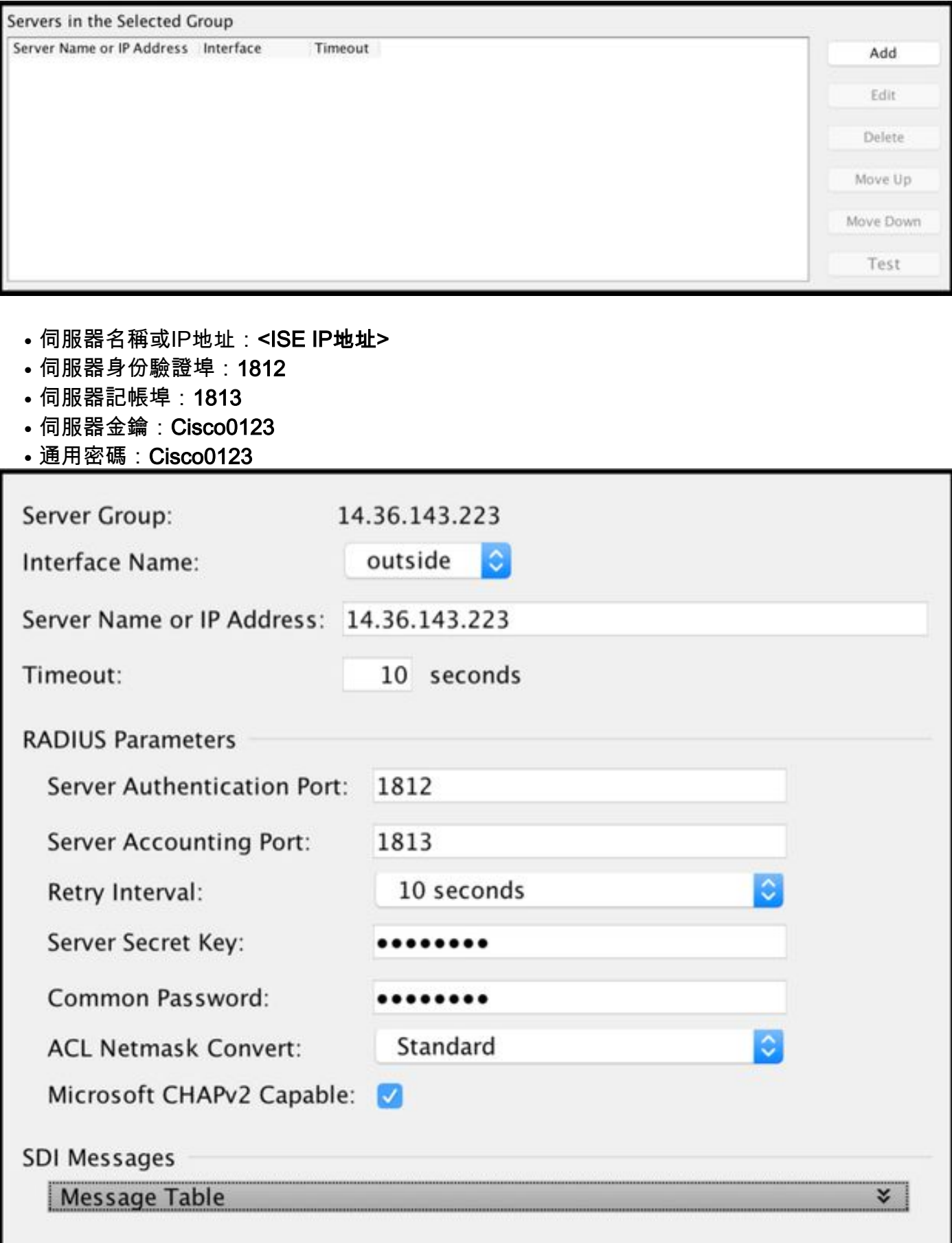

### 匯入從ISE下載的PAC

Configuration > Firewall > Identity by TrustSec > Server Group Setup > Import PAC...

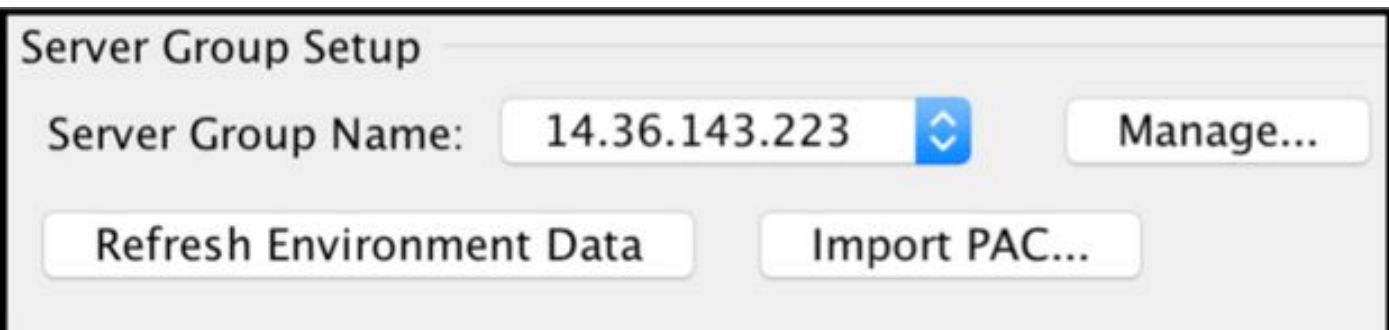

#### • 密碼: Cisco0123

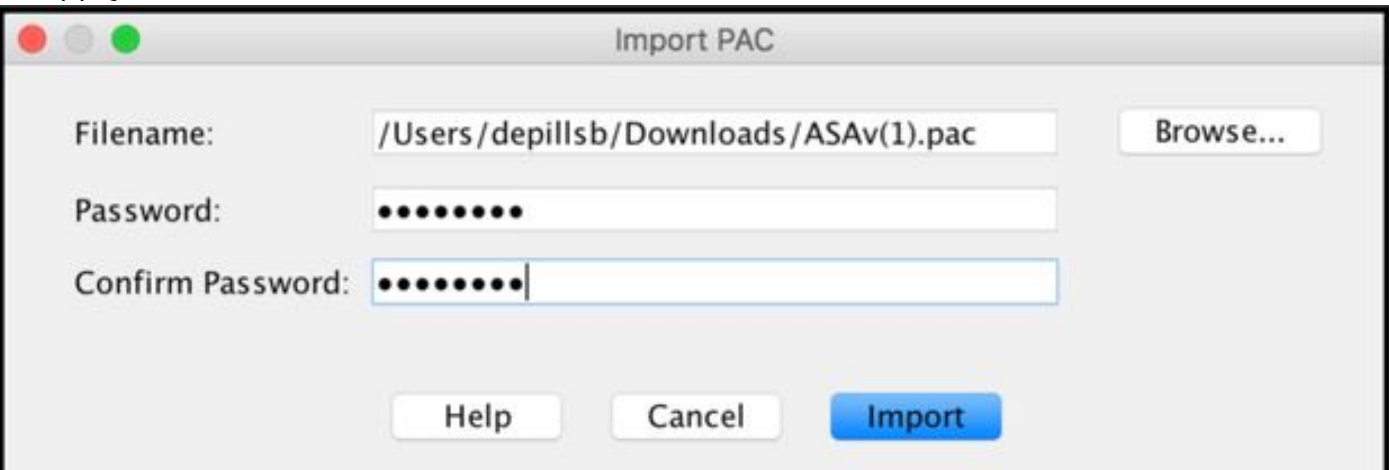

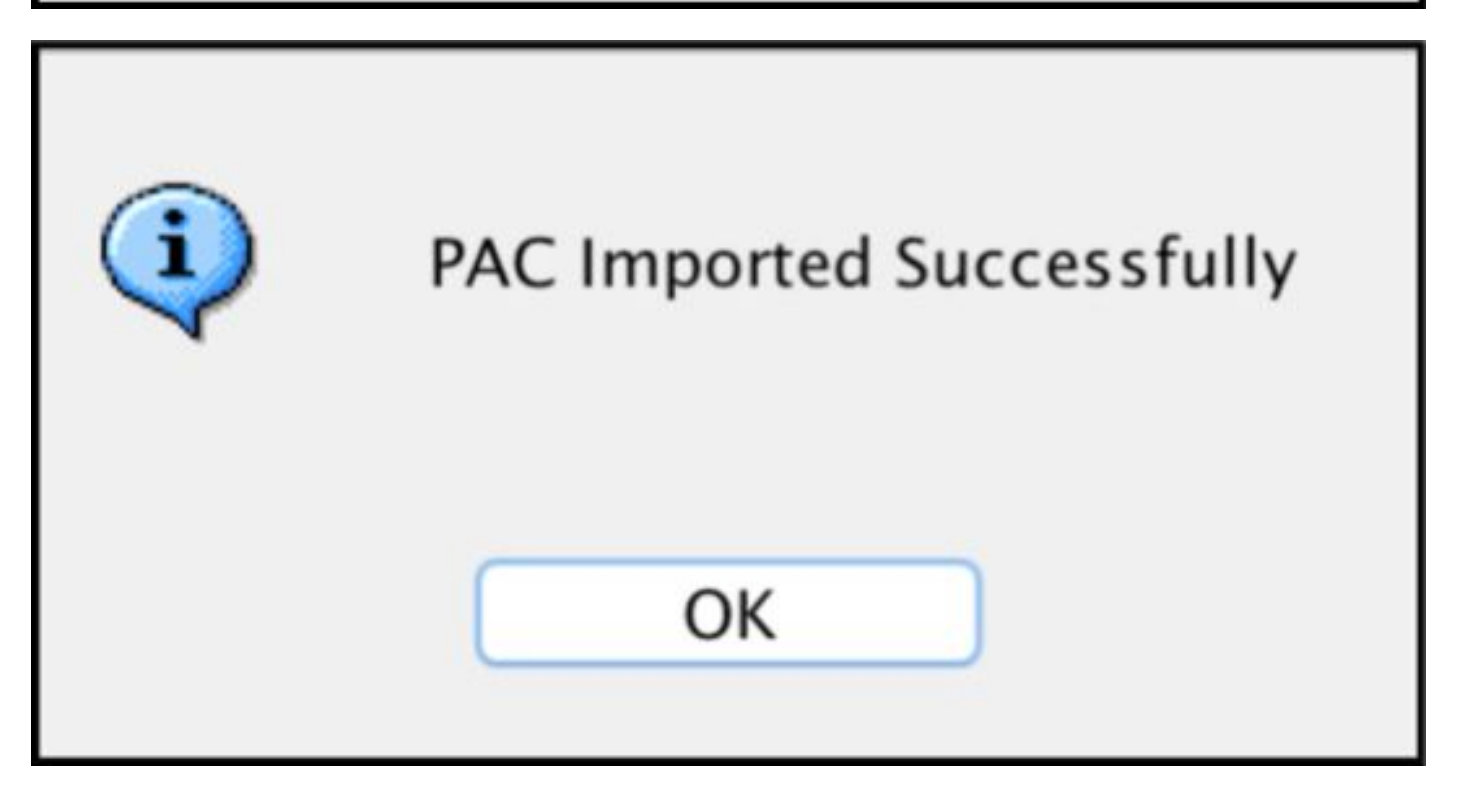

#### 刷新環境資料

Configuration > Firewall > Identity by TrustSec > Server Group Setup > Refresh Environment Data

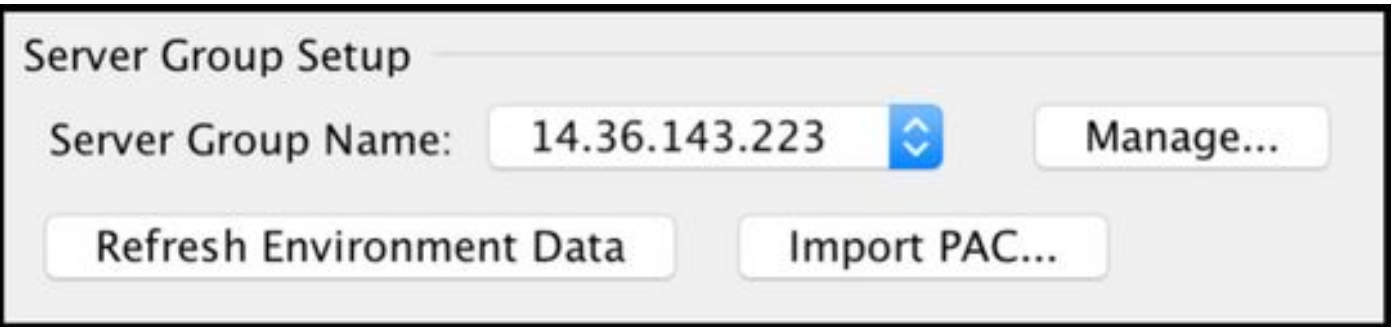

# 驗證

## ISE 即時記錄

Operations > RADIUS > Live Logs

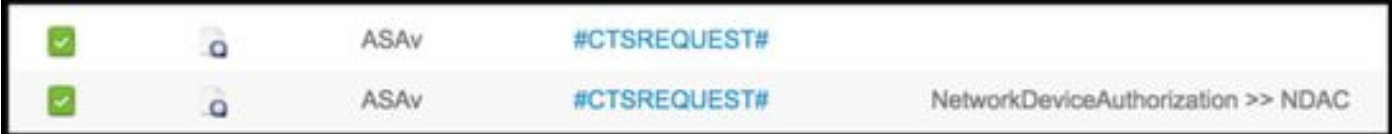

# **Authentication Details**

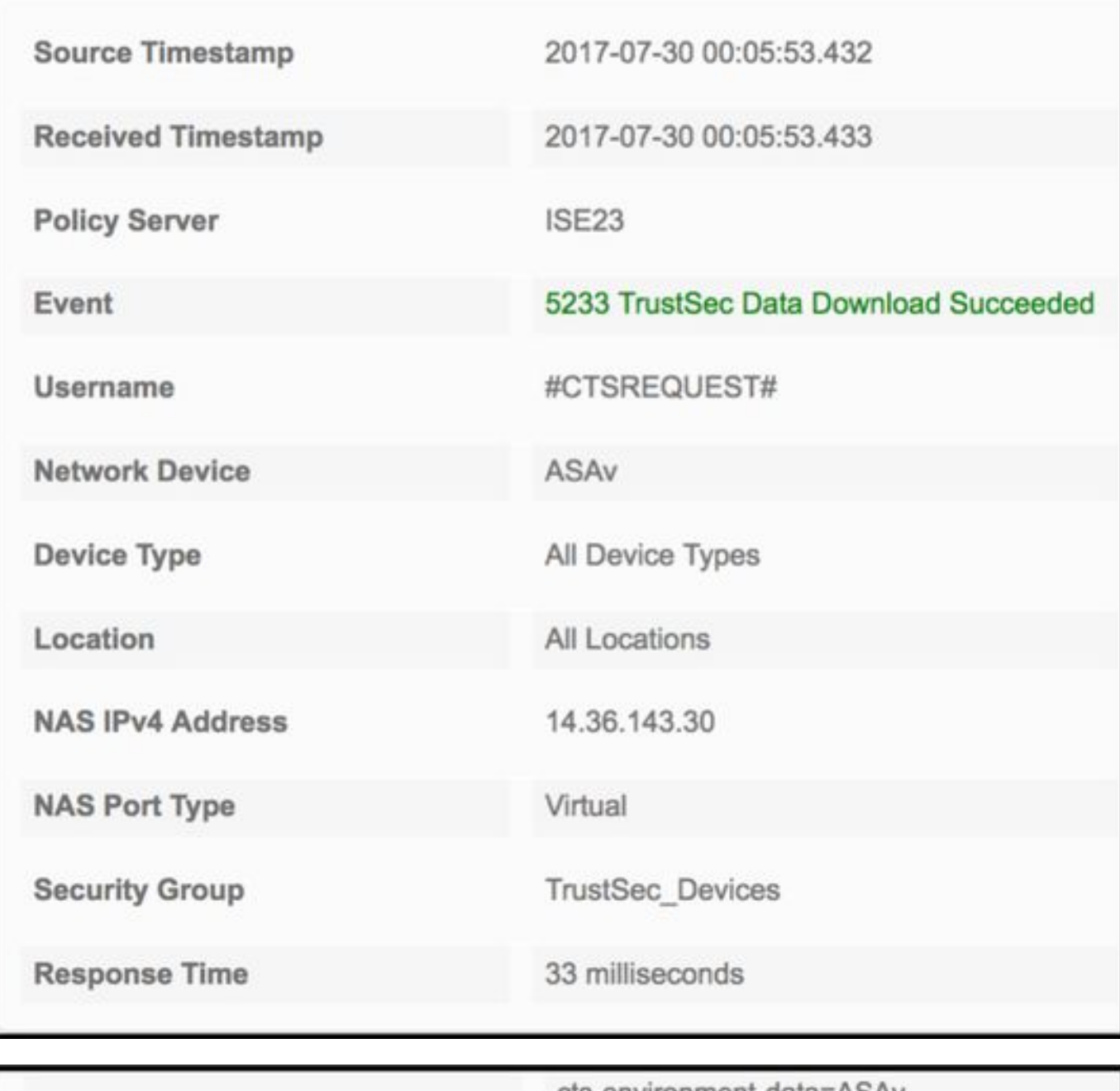

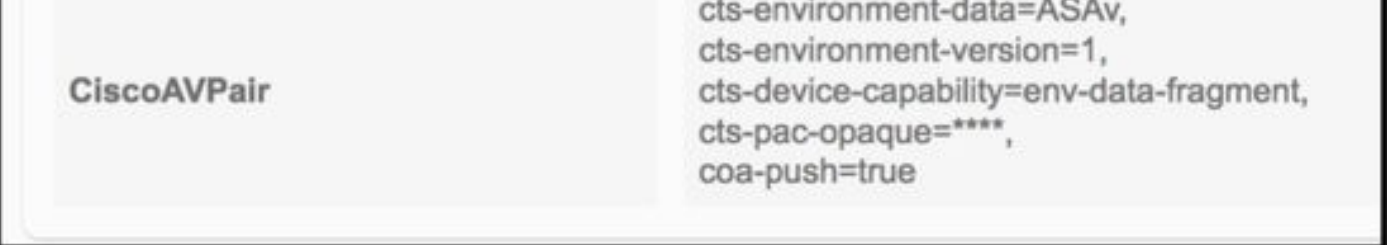

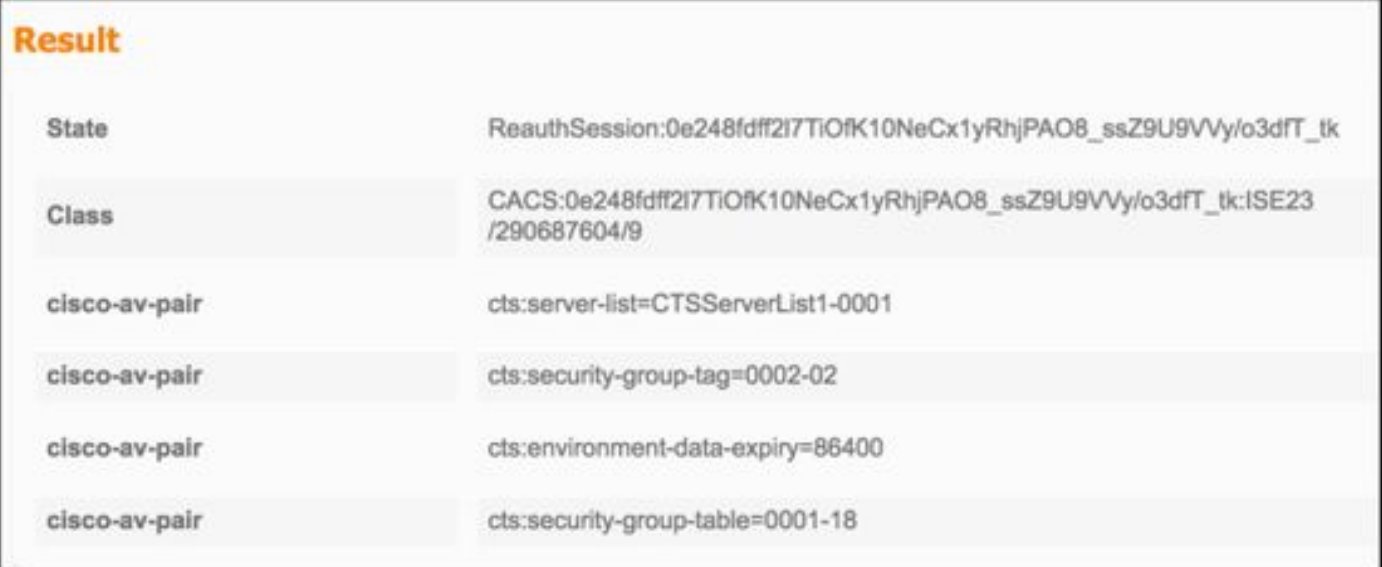

CiscoAVPair

cts-security-group-table=0001,<br>cts-pac-opaque=\*\*\*\*,<br>coa-push=true

### **Result**

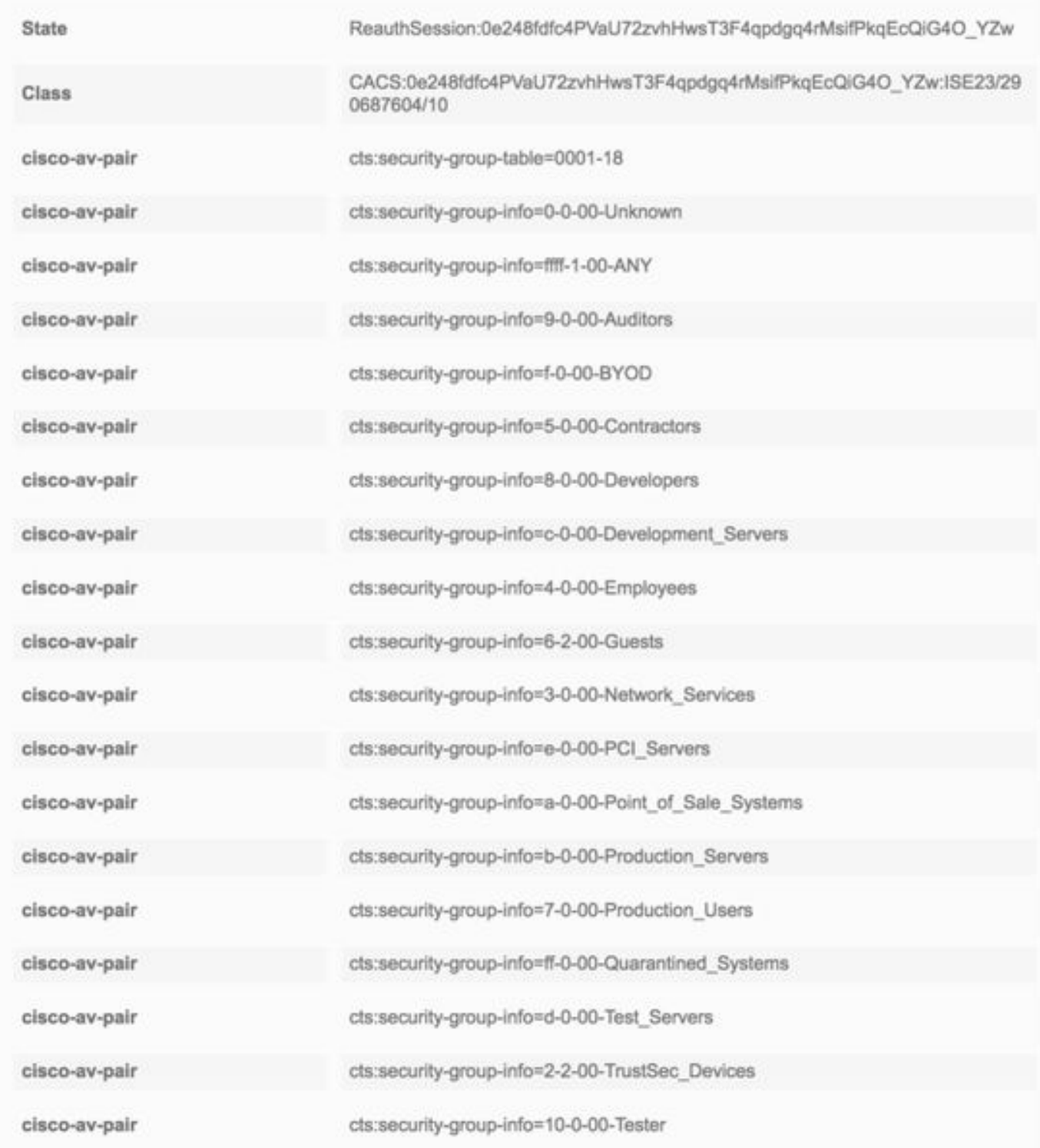

## ISE安全組

工作中心> TrustSec >元件>安全組

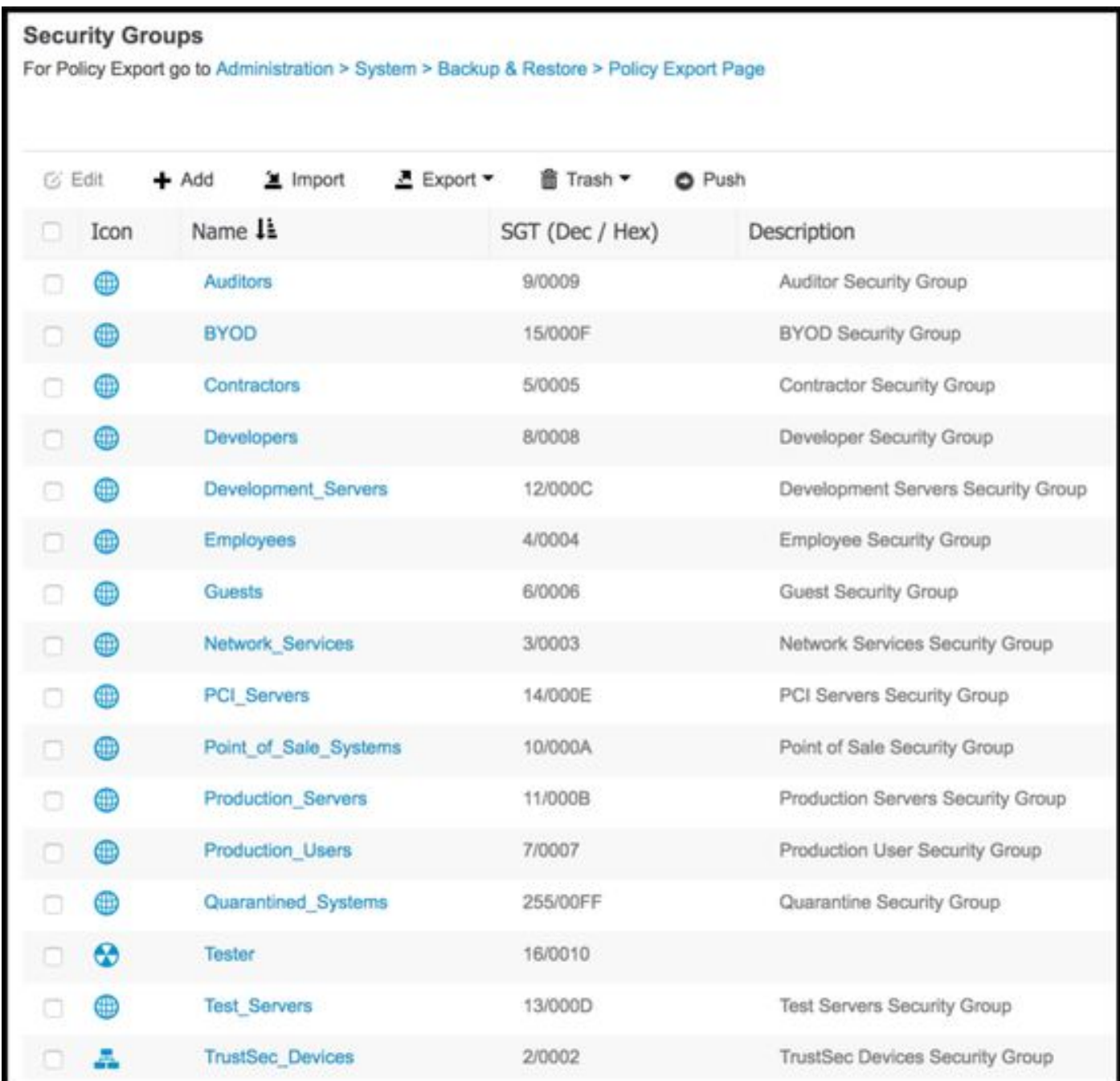

## ASDM PAC

Monitoring > Properties > Identity by TrustSec > PAC

#### **PAC Information:**

Valid until: Jan 30 2018 05:46:44 6f5719523570b8d229f23073404e2d37 AID:  $I-ID:$ ASAv A-ID-Info: ISE 2.2p1 PAC-type: Cisco Trustsec

#### **PAC Opaque:**

000200b000030001000400106f5719523570b8d229f23073404e2d3700060094000301 00359249c4dd61484890f29bbe81859edb00000013597a55c100093a803f883e4ddafa d162ae02fac03da08f9424cb323fa8aaeae44c6d6d7db3659516132f71b25aa5be3f38 9b76fdbc1216d1d14e689ebb36d7344a5166247e950bbf62a370ea8fc941fa1d6c4ce5 9f438e787052db75a4e45ff2f0ab8488dfdd887a02119cc0c4174fc234f33d9ee9f9d4 dad759e9c8

#### ASDM環境資料和安全組

Monitoring > Properties > Identity by TrustSec > Environment Data

## **Environment Data:**

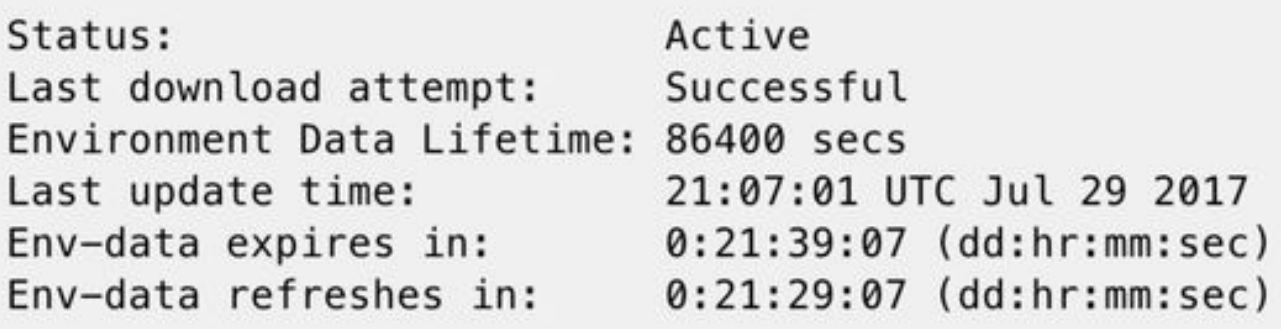

## **Security Group Table:**

Valid until: Total entries: 21:07:01 UTC Jul 30 2017

18

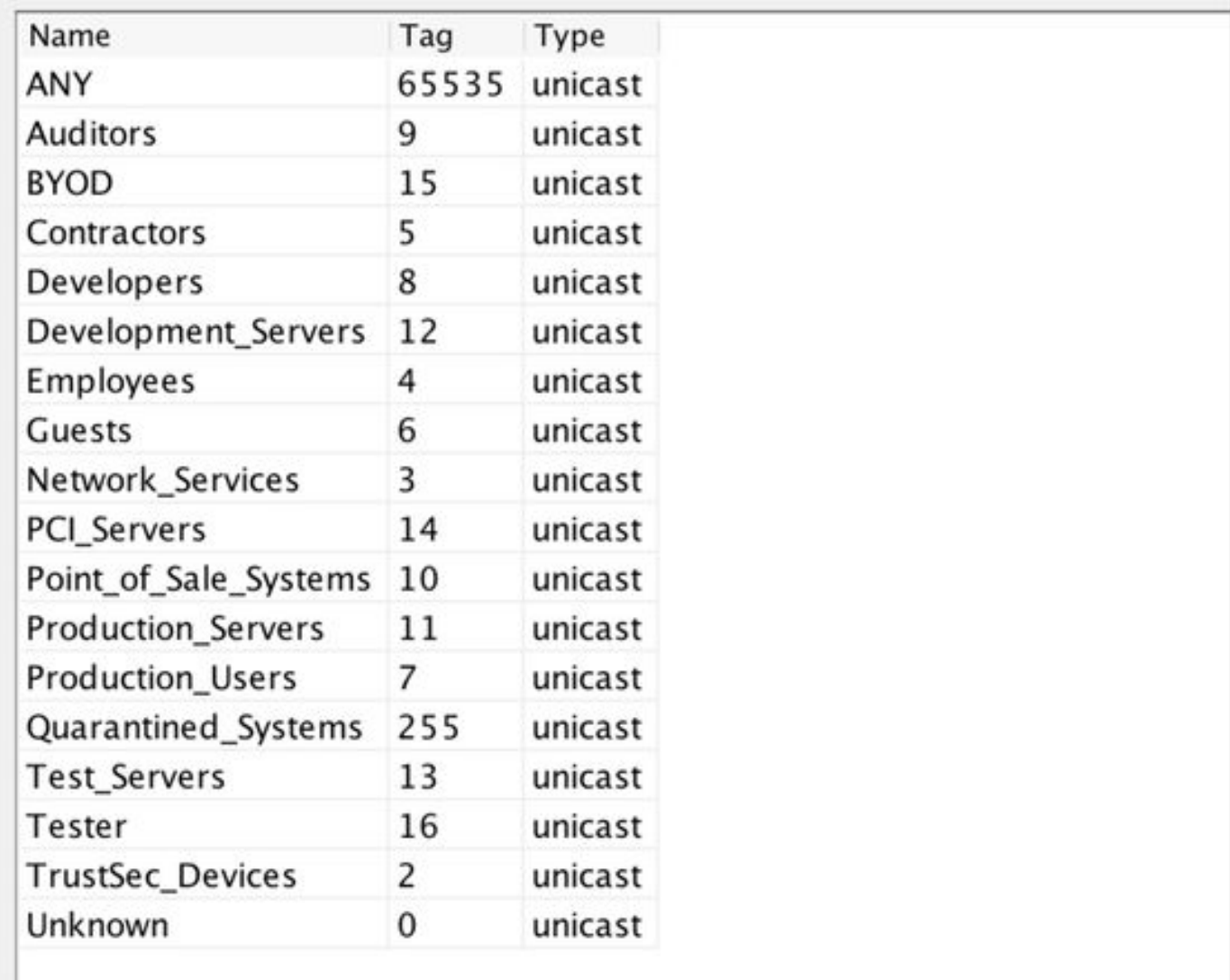

# ASDM SXP配置

啟用SXP

# Enable SGT Exchange Protocol (SXP)

#### 設定預設SXP源IP地址和預設SXP密碼

Configuration > Firewall > Identity by TrustSec > Connection Peers

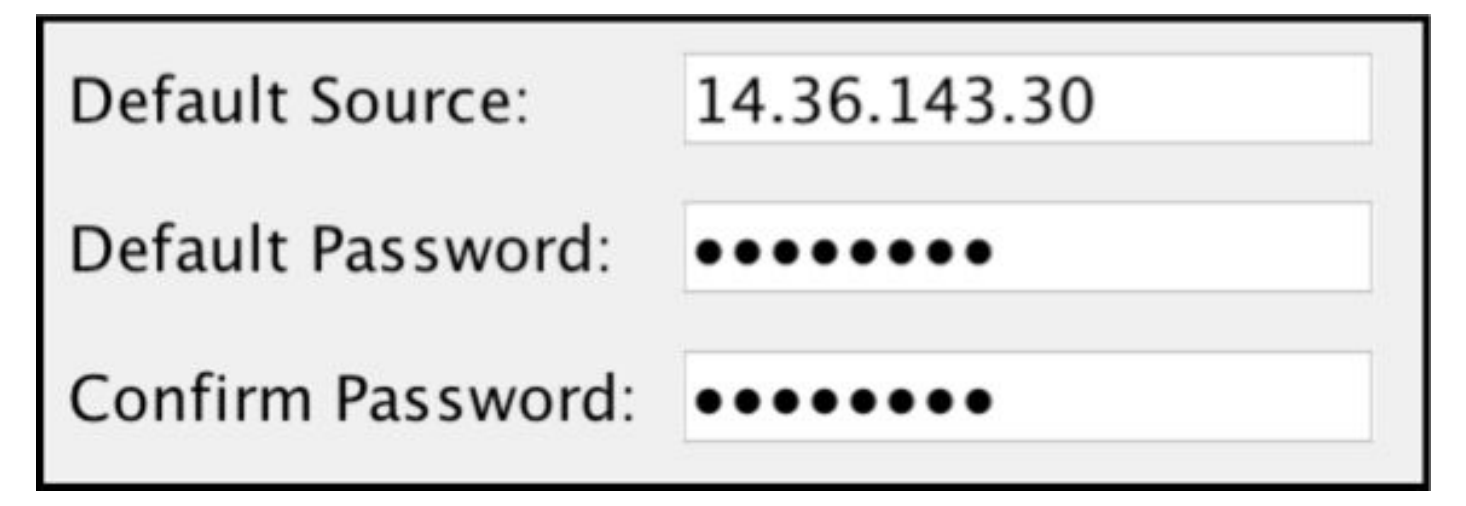

### 新增SXP對等體

Configuration > Firewall > Identity by TrustSec > Connection Peers > Add

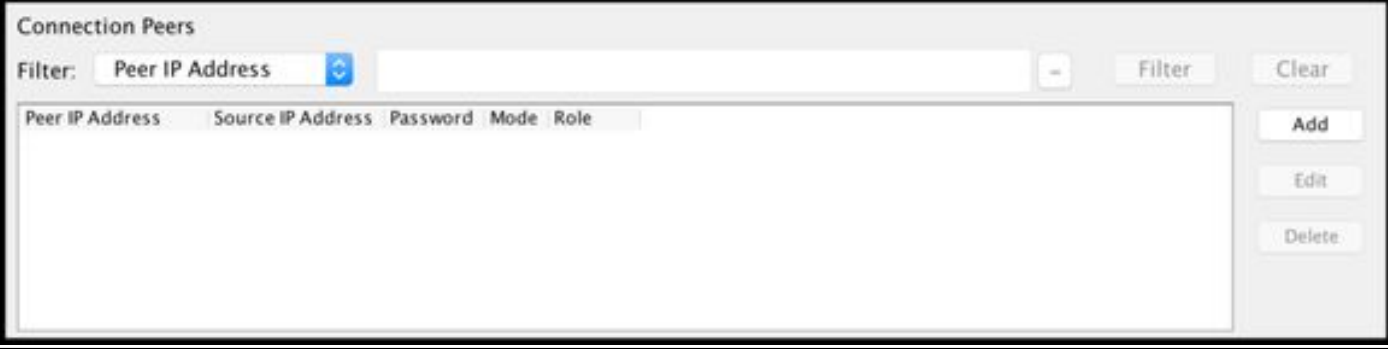

• 對等IP地址: <ISE IP地址>

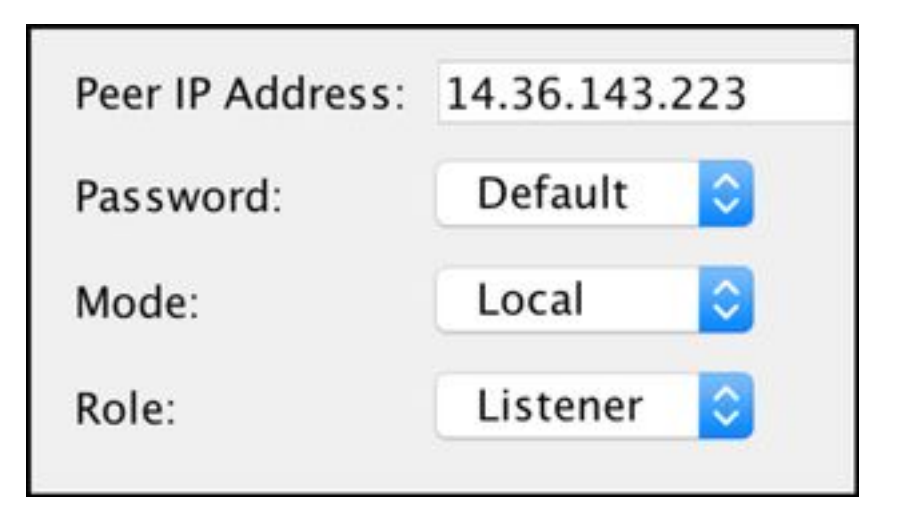

# ISE SXP配置

### 全域性SXP密碼設定

WorkCenters > TrustSec > Settings > SXP Settings

#### • 全域性密碼: Cisco0123

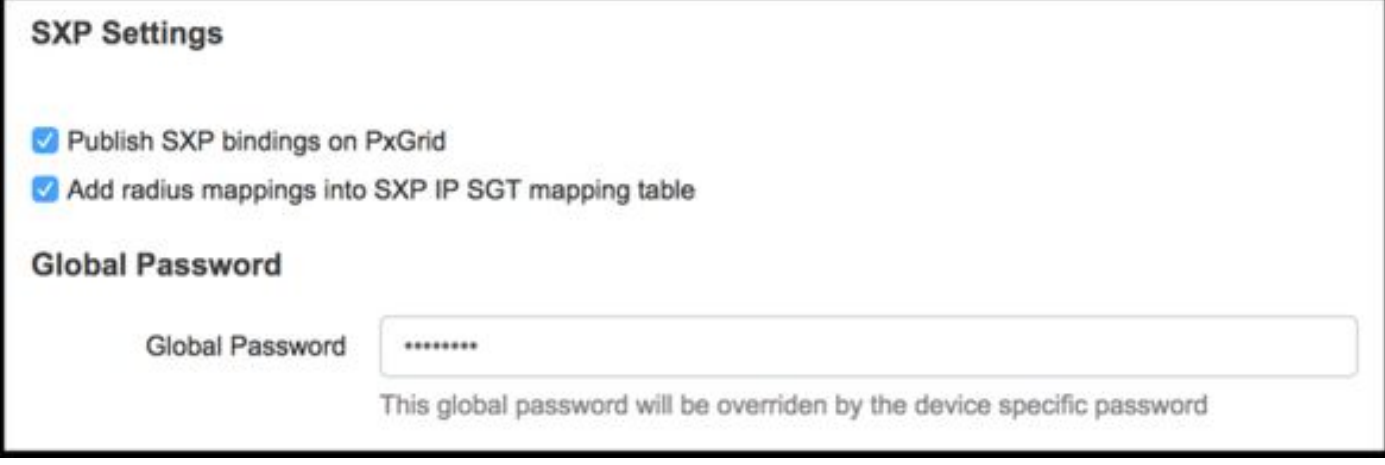

### 新增SXP裝置

WorkCenters > TrustSec > SXP > SXP Devices > Add

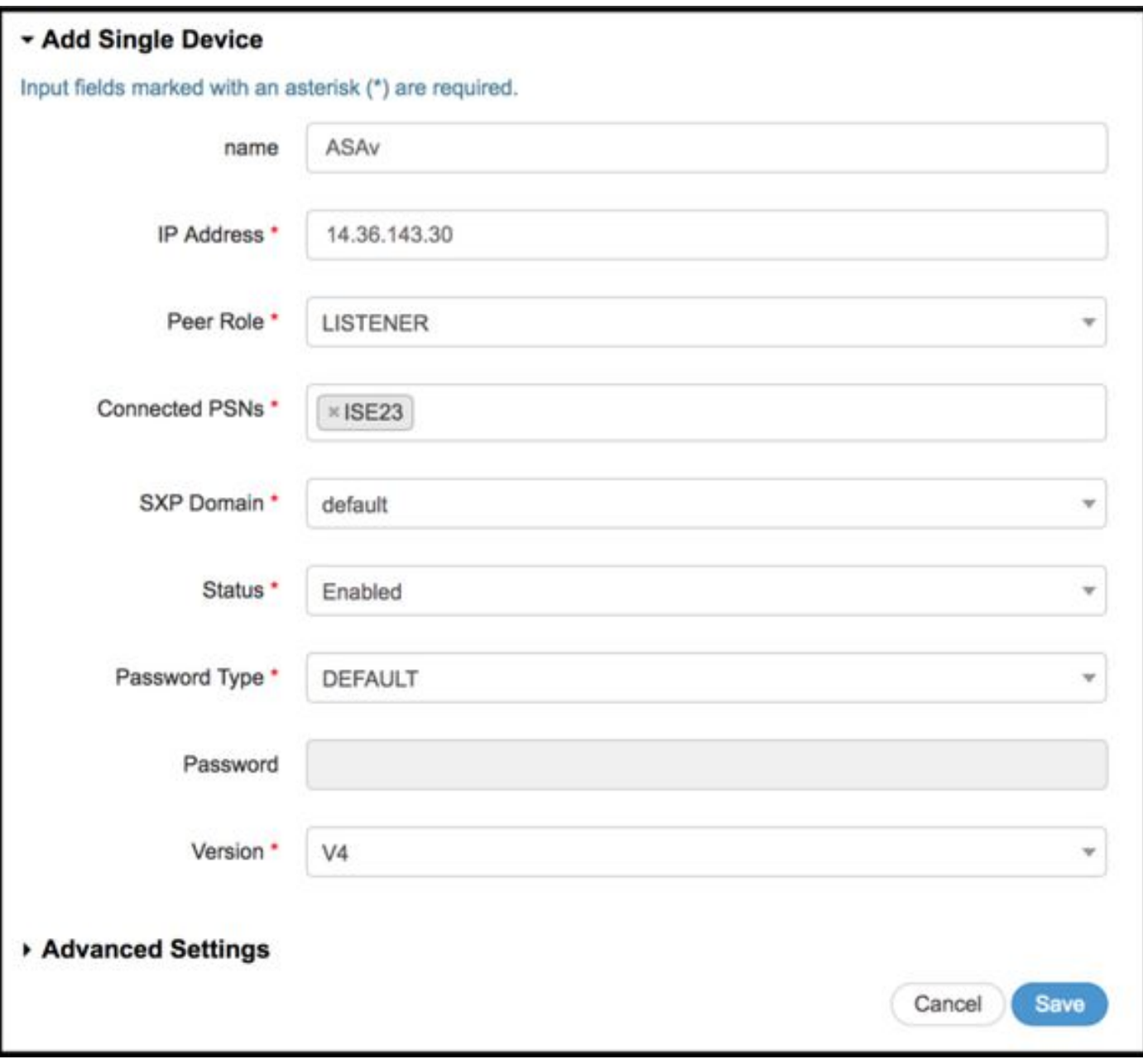

# SXP驗證

### ISE SXP驗證

WorkCenters > TrustSec > SXP > SXP裝置

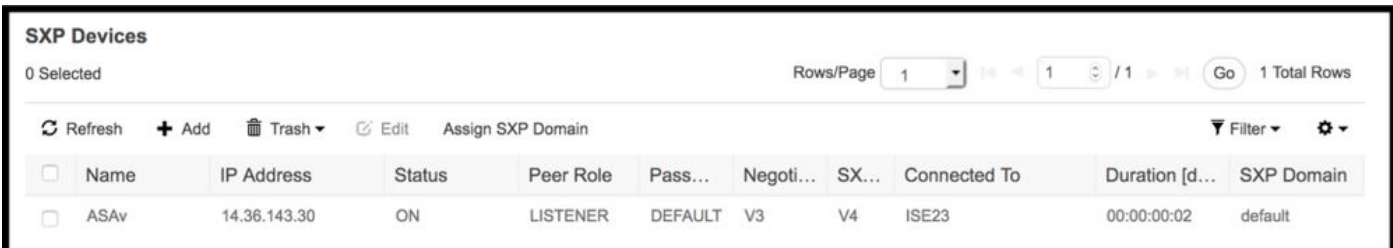

## ISE SXP對映

WorkCenters > TrustSec > SXP >所有SXP對映

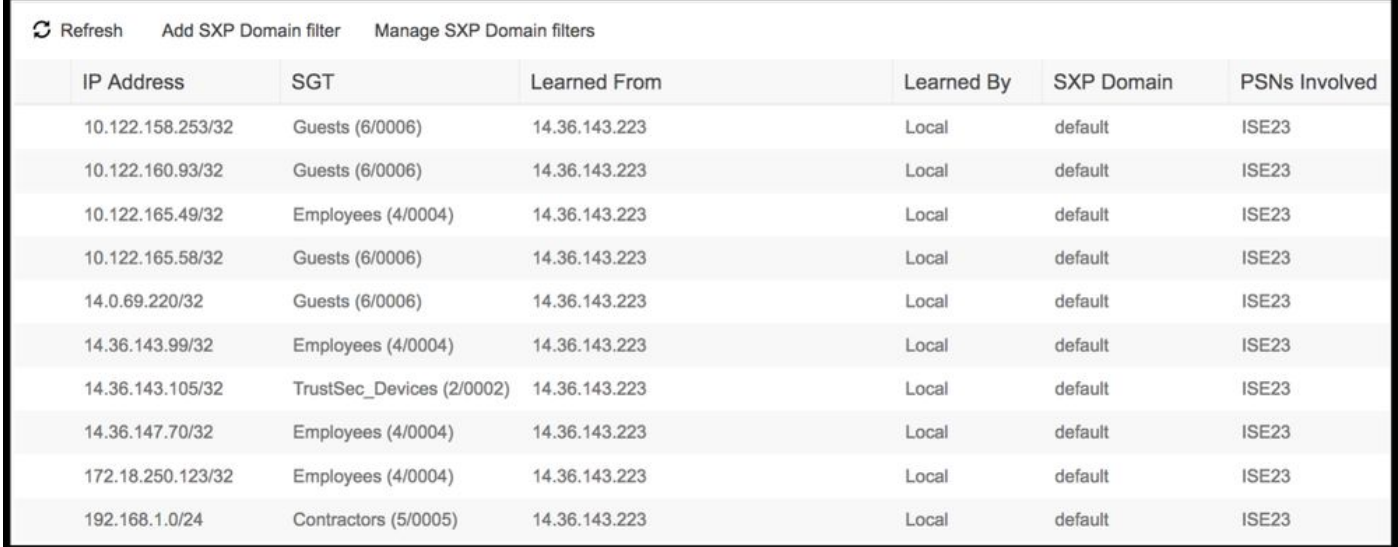

#### ASDM SXP驗證

Monitoring > Properties > Identity by TrustSec > SXP Connections

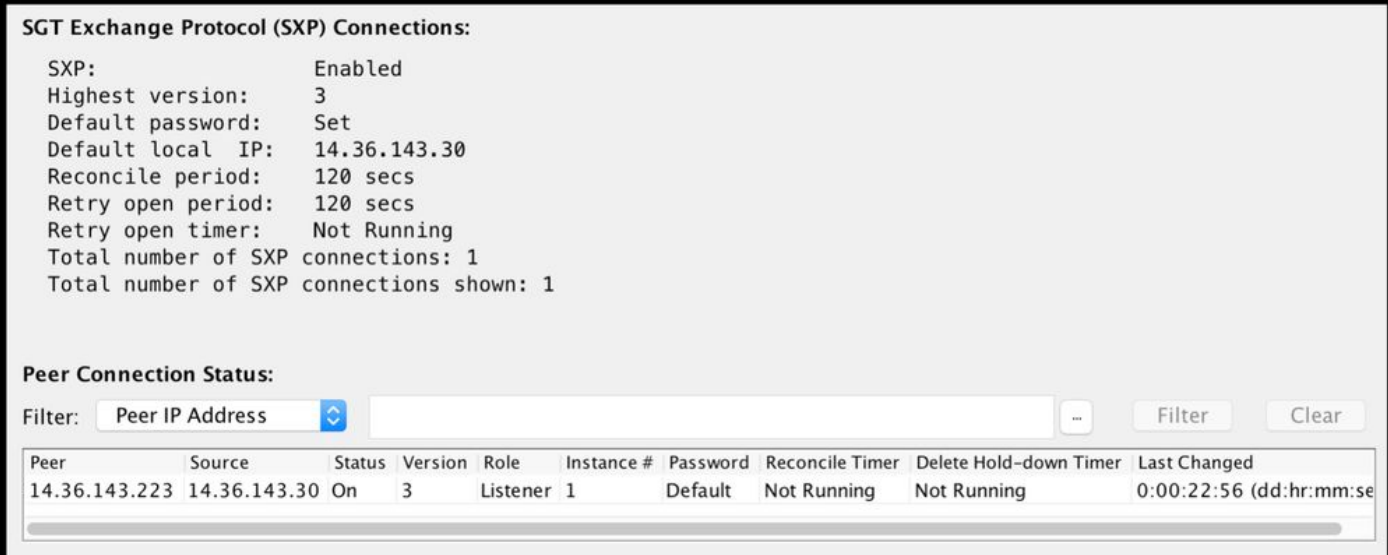

## ASDM學習的SXP IP到SGT的對映

Monitoring > Properties > Identity by TrustSec > IP Mappings

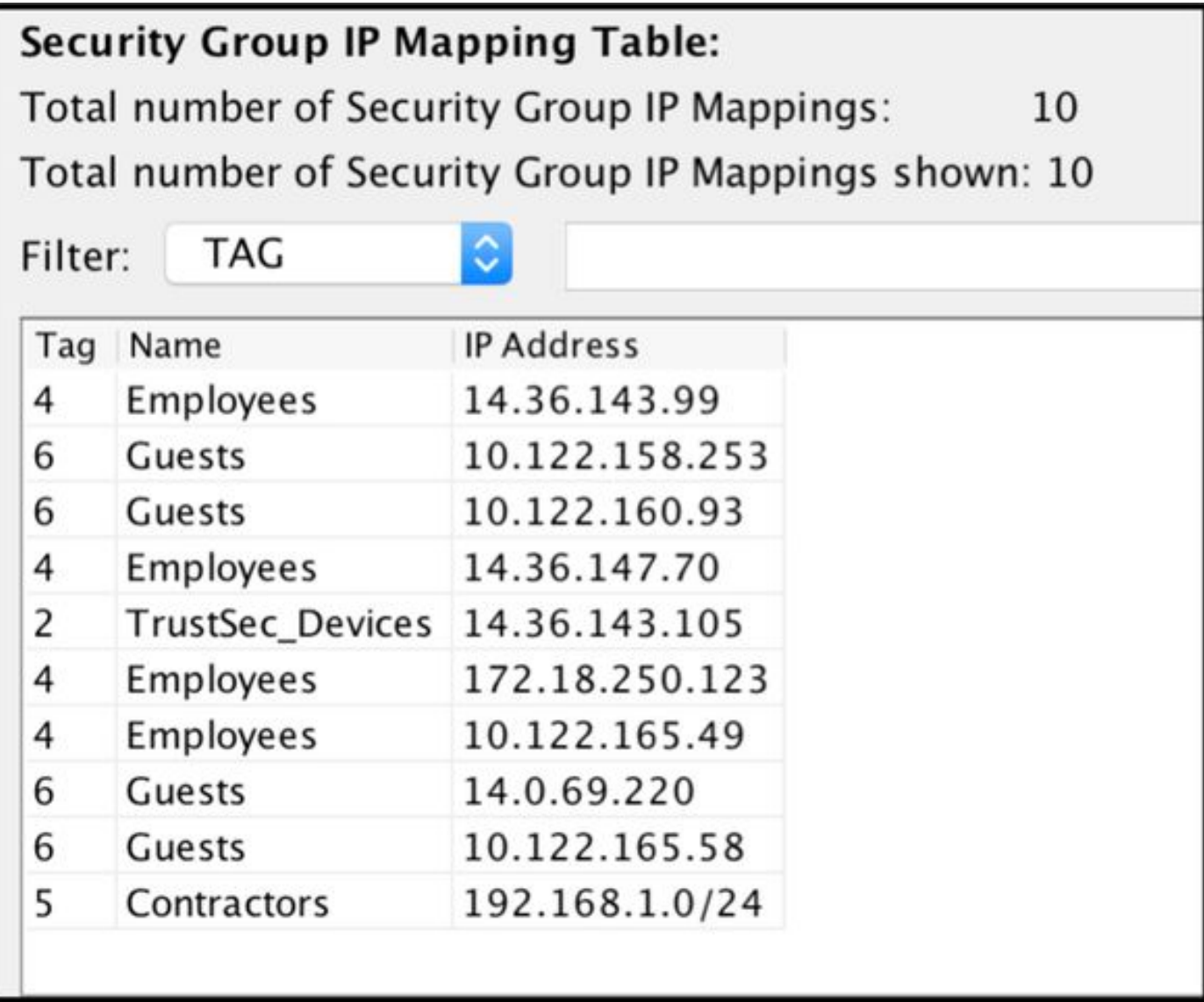

# ISE上的資料包捕獲

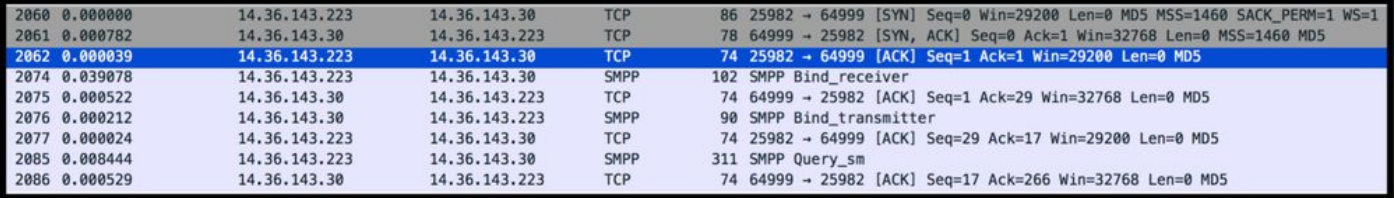